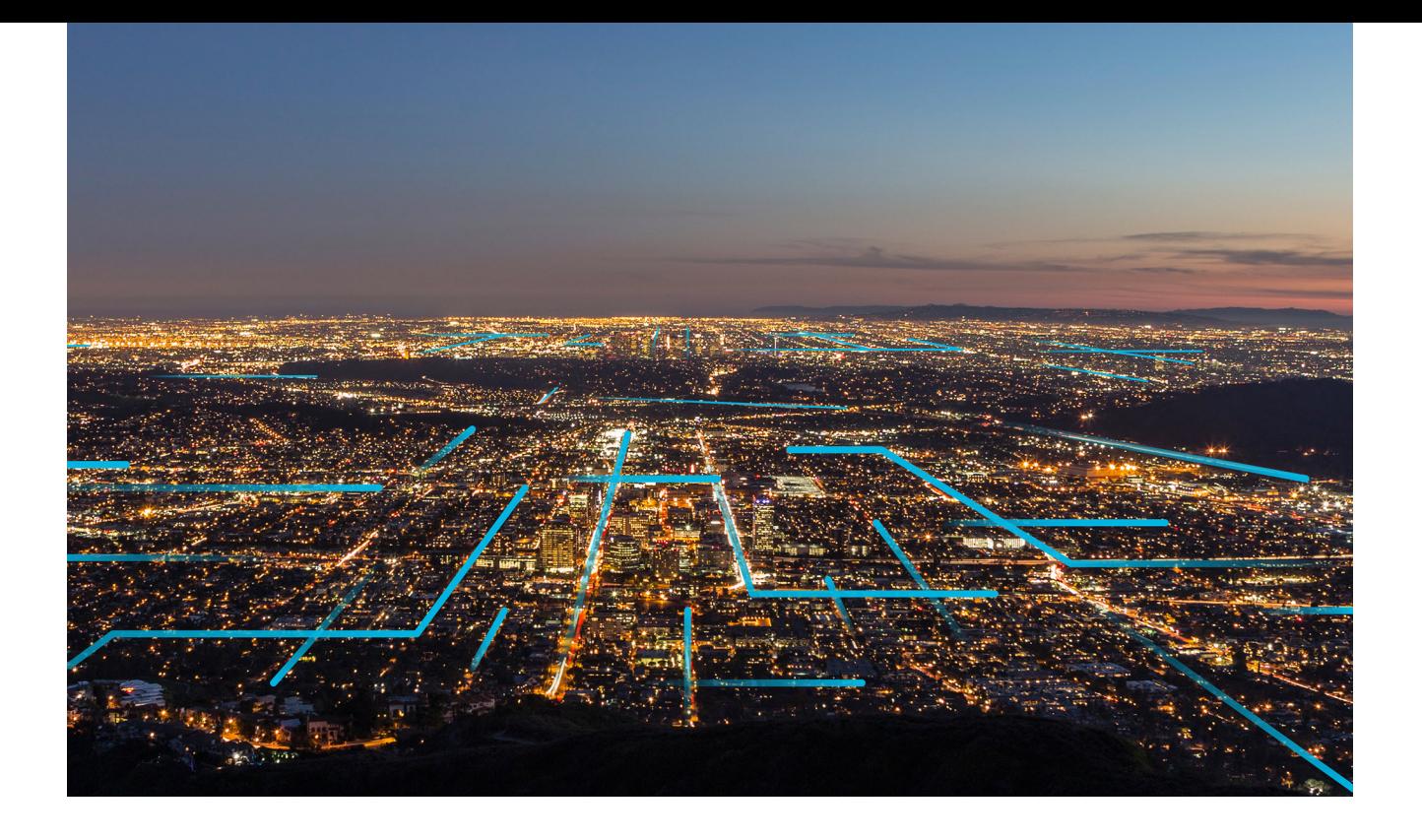

# **Data Loaders**

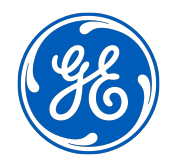

© 2023 General Electric Company

# **Contents**

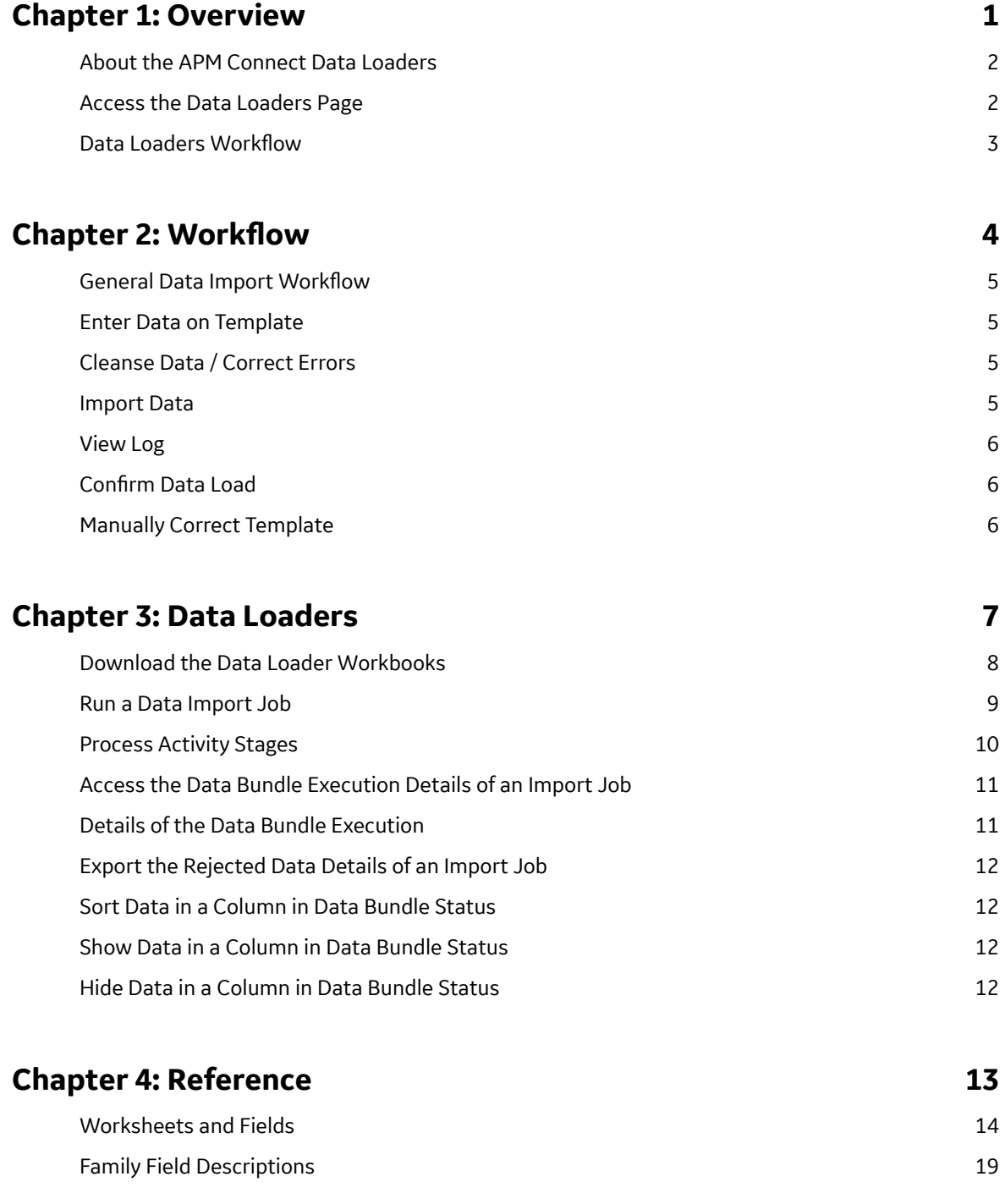

# **Copyright GE Digital**

© 2023 General Electric Company.

GE, the GE Monogram, and Predix are either registered trademarks or trademarks of All other trademarks are the property of their respective owners.

This document may contain Confidential/Proprietary information of and/or its suppliers or vendors. Distribution or reproduction is prohibited without permission.

THIS DOCUMENT AND ITS CONTENTS ARE PROVIDED "AS IS," WITH NO REPRESENTATION OR WARRANTIES OF ANY KIND, WHETHER EXPRESS OR IMPLIED, INCLUDING BUT NOT LIMITED TO WARRANTIES OF DESIGN, MERCHANTABILITY, OR FITNESS FOR A PARTICULAR PURPOSE. ALL OTHER LIABILITY ARISING FROM RELIANCE UPON ANY INFORMATION CONTAINED HEREIN IS EXPRESSLY DISCLAIMED.

Access to and use of the software described in this document is conditioned on acceptance of the End User License Agreement and compliance with its terms.

# <span id="page-4-0"></span>**Overview**

- [About the APM Connect Data](#page-5-0) [Loaders](#page-5-0)
- [Access the Data Loaders Page](#page-5-0)
- Data Loaders Workflow

# <span id="page-5-0"></span>**About the APM Connect Data Loaders**

The APM Connect Data Loaders allow you to import records from external sources into GE Digital APM. A new improved version for data ingestion with improved user experience, dynamic classifications or types, improved performance, data or process error visibility at the record level, and better state management is introduced.

To use Data Loaders, you must first configure the Ingestion database.

#### **GE Digital APM Rules and the Data Loaders**

When loading data into GE Digital APM, it is important to understand how GE Digital APM treats data, and the subsequent impact on data loads.

GE Digital APM creates records based on the rules for that family. Therefore, the data that is loaded into GE Digital APM via the Data Loaders are also subject to the same rules. This could result in blank Equipment records with no data if the rules for the family do not require data. Similarly, there is no restriction on key fields having to contain a value other than what is required by the rules.

For example, the baseline Equipment family does not have any fields that are marked as required in the rules, so when using the data loaders, equipment records are created even with only one field populated in the worksheet. If you only populated Maintenance Plant on the APM Connect data loader spreadsheet, then an equipment records would be created with only maintenance plant and no other identifying information. It is also important to understand that since data is also being loaded into GEDA that the GEDA Classifications or Types are required.

# **Access the Data Loaders Page**

#### **Procedure**

In the **Applications** menu, navigate to the **TOOLS** section, and then select **Data Loaders**.

**Note:** Currently, in the **TOOLs** section, **Data Loaders** appears as **Data Loaders V2**. This will be updated to **Data Loaders** in a future release.

The **Data Bundles Status** page appears, displaying information about the data import jobs. Each data import job is considered as a Bundle and the status of all the data import jobs in the last 48 hours appears on the page.

#### **Note:**

- You can use the drop-down option to change the time range filter from 48 hours to another time range. Alternatively, you can use the **Custom Date Range** option to specify a custom range.
- The default frequency of refreshing the page is 10mins. You can use the drop-down option to change the frequency of refreshing the page (Off, 30 sec, 1 min, 5 min and 10 min). Also, you can manually refresh the page using the Refresh option.
- The default Data Bundles origin is selected as **All Origins**. You can change the origin of the Data Bundle from the drop-down option.

# <span id="page-6-0"></span>**Data Loaders Workflow**

This workflow provides the basic, high-level steps for using this module. The steps and links in this workflow do not necessarily reference every possible procedure.

#### **Procedure**

- 1. Identify the data you want to transfer from external sources to GE Digital APM.
- 2. Download the Data Loader Workbooks, and then populate the data loader workbooks. Alternatively, you can use a zip file of .csv files that conform to the data loader workbook format.

**Note:** If you do not have a Data Loader Template ready to be loaded, you can download the **Default Template** or select **Generate Template** and enter the required details to create the required template and then select **Download Template**.

- 3. In GE Digital APM, select the appropriate file, and then run a data import job.
- 4. Review the Data Bundle Execution Details page for warnings, messages, or errors.
- 5. If there are transfer errors, resolve the errors.

**2**

# <span id="page-7-0"></span>**Workflow**

- General Data Import Workflow
- [Enter Data on Template](#page-8-0)
- [Cleanse Data / Correct Errors](#page-8-0)
- [Import Data](#page-8-0)
- [View Log](#page-9-0)
- Confirm Data Load
- [Manually Correct Template](#page-9-0)

## <span id="page-8-0"></span>**General Data Import Workflow**

The APM Connect Data Loaders provide users with the ability to import data from external sources into the various GE Digital APM modules. All data loaders share common capabilities and architecture. Each one uses an Excel worksheet as the source of data to be loaded into GE Digital APM, and each contains the intelligence to load the specific data model for which it was intended.

Tip: Select a shape with blue text for details about the step in the workflow. For more information, refer to the topic Interpreting the Workflow Diagrams.

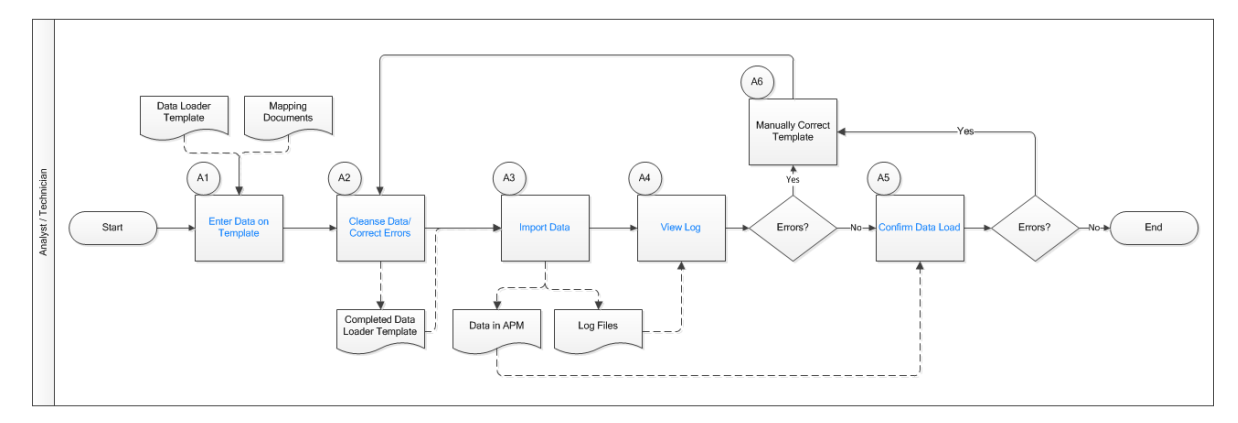

## **Enter Data on Template**

Persona: Analyst / Technician

Identify the type of data to load, navigate to **Tools** > **Data Loaders**, download the spreadsheet template, and make it available for editing. In this version of APM Connect Data Loaders, you may only load data using a Unified Asset Ingestion data loader template into GE Digital APM.

Use the correct template and mapping document to layout the data import, and then populate the spreadsheet with records that you want to load based on the rules detailed in the mapping document.

# **Cleanse Data / Correct Errors**

Persona: Analyst / Technician

After populating the spreadsheet, use Excel tools to detect and correct (or remove) incomplete, corrupt, or inaccurate records from the worksheet.

# **Import Data**

Persona: Analyst / Technician

Using the **Select file or Drop file here** option, import the data into GE Digital APM.

# <span id="page-9-0"></span>**View Log**

Persona: Analyst / Technician

Review the logs that are available through the **Data Bundles Status** page.

# **Confirm Data Load**

Persona: Analyst / Technician

By searching record manager or creating a query of families loaded, validate that data is loaded successfully. Ideally, run the test validation query as indicated in the mapping document.

# **Manually Correct Template**

Persona: Analyst / Technician

After running the data load, if the status shows errors, review the bundle details to identify the root cause, and then make any needed changes to the spreadsheet and retry.

# **3**

# <span id="page-10-0"></span>**Data Loaders**

- [Download the Data Loader](#page-11-0) **[Workbooks](#page-11-0)**
- [Run a Data Import Job](#page-12-0)
- [Process Activity Stages](#page-13-0)
- [Access the Data Bundle](#page-14-0) [Execution Details of an Import](#page-14-0) [Job](#page-14-0)
- [Details of the Data Bundle](#page-14-0) [Execution](#page-14-0)
- [Export the Rejected Data](#page-15-0) [Details of an Import Job](#page-15-0)
- [Sort Data in a Column in Data](#page-15-0) [Bundle Status](#page-15-0)
- [Show Data in a Column in Data](#page-15-0) [Bundle Status](#page-15-0)
- [Hide Data in a Column in Data](#page-15-0) [Bundle Status](#page-15-0)

# <span id="page-11-0"></span>**Download the Data Loader Workbooks**

#### **Procedure**

- 1. [Access the Data Loaders page.](#page-5-0) The **Data Bundles Status** page appears.
- 2. Select **Data Loaders**. The **Data Loaders** window appears.
- 3. In the **DOWNLOAD TEMPLATE** section, select one of the following options:
	- **Default Template**: Select to download the available template. For most of the Data Loaders this is only available option.
	- **Generate Template**: This option appears only for the **Equipment and Functional Location Loader** for selection to create a customized template. Select to download one of the following type of templates,
		- **Construct Hierarchy**: You can construct a hierarchy by creating a relationship between the Enterprise/Site/Segment/Asset by appropriate selections.
		- **Update/Add Asset only**: You can update the existing template data by selecting the required Asset type.

and then enter information in the [available](#page-17-0) fields.

#### 4. Select **Download Template**.

The **Download Templates** window appears, displaying a list of the data loader categories.

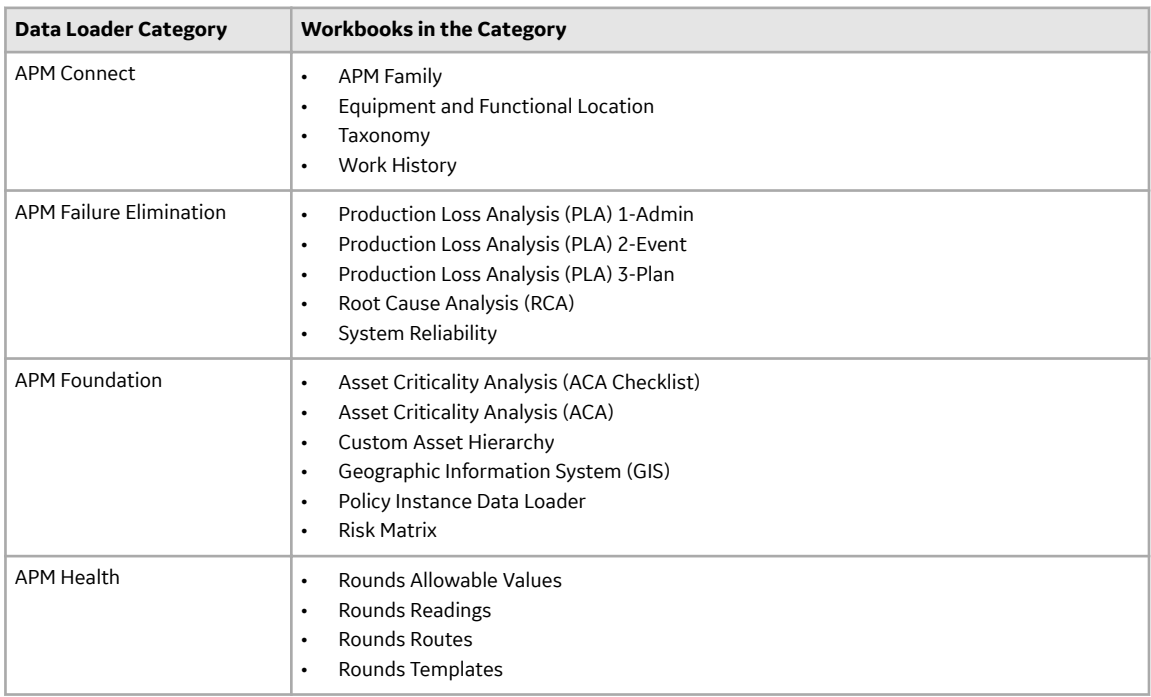

<span id="page-12-0"></span>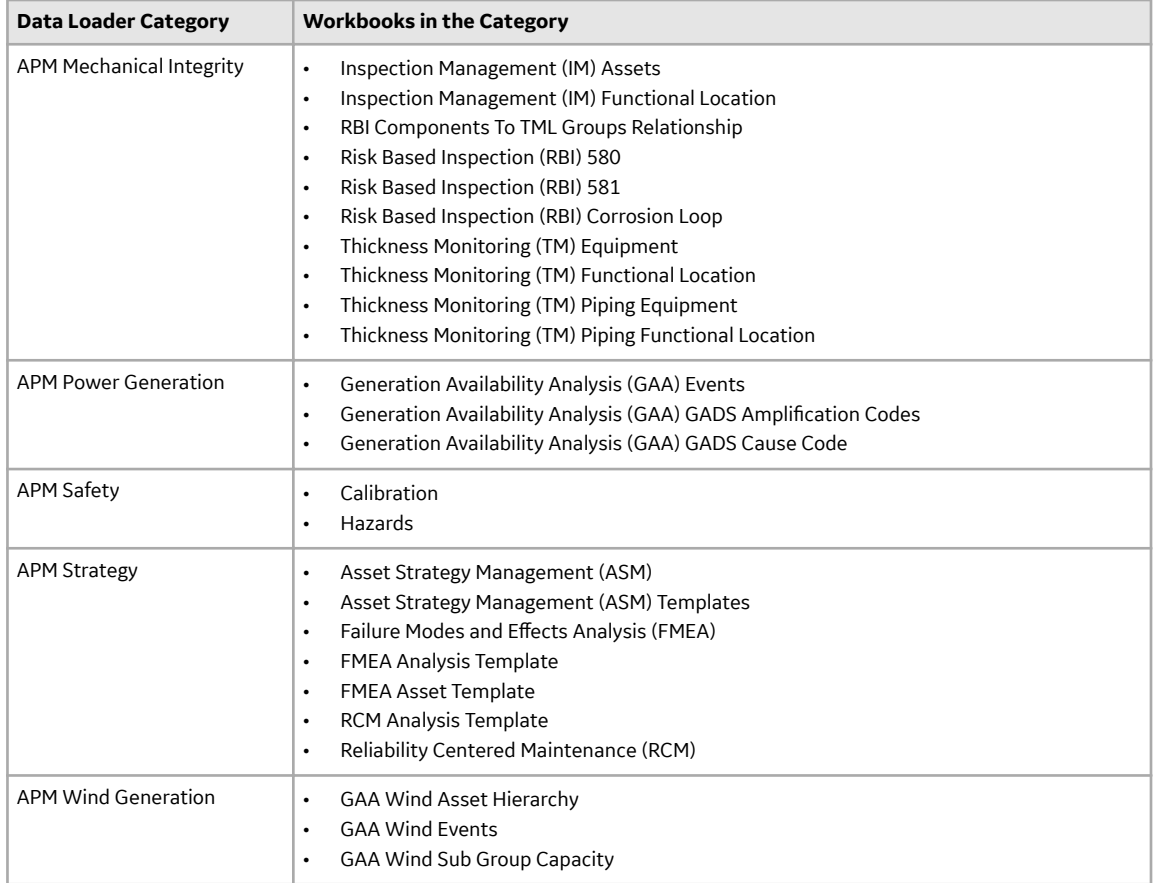

#### **Results**

The data loader template is downloaded. The downloaded template, can be populated with data to load into GE Digital APM.

# **Run a Data Import Job**

#### **Before You Begin**

This topic assumes that you have migrated your data to the required format for the modules into which you want to import data. The format should match the Excel workbook templates.

#### **Procedure**

1. [Access the Data Loaders page.](#page-5-0)

The **Data Bundles Status** page appears.

- 2. Select **Data Loaders**. The **Data Loaders** window appears.
- 3. In the **DATA LOADER TYPE** section select the appropriate loader.
- 4. In the **UPLOAD DATA** section, select **Select file**, and then navigate to and select the file that you want to import. Alternatively, you can also select the file that you want to import and drag and drop the file in the **UPLOAD DATA** section.
- 5. In the **Description** box, enter a short description of the job.

#### <span id="page-13-0"></span>6. Select **Upload**.

The job is run, and the status of the job appears in the **Data Bundles Status** page.

#### **Results**

The selected file is uploaded into GE Digital APM.

# **Process Activity Stages**

The **Process Activity** column in the **Data Bundles Status** page displays the process state management of the various Data Loader jobs that are running or have run in the GE Digital APM system.

There are three different high-level Process activity stages:

- **Prepare**: Preparing stage involves Registering, Collecting, Transforming and Transmitting states
- **Process**: Process stage involves Normalizing, Compiling and Slicing states
- **Ingest**: Ingest stage involves Ingesting, Synchronizing and Notifying states

The following table contains the list of available stages and status mapping with description:

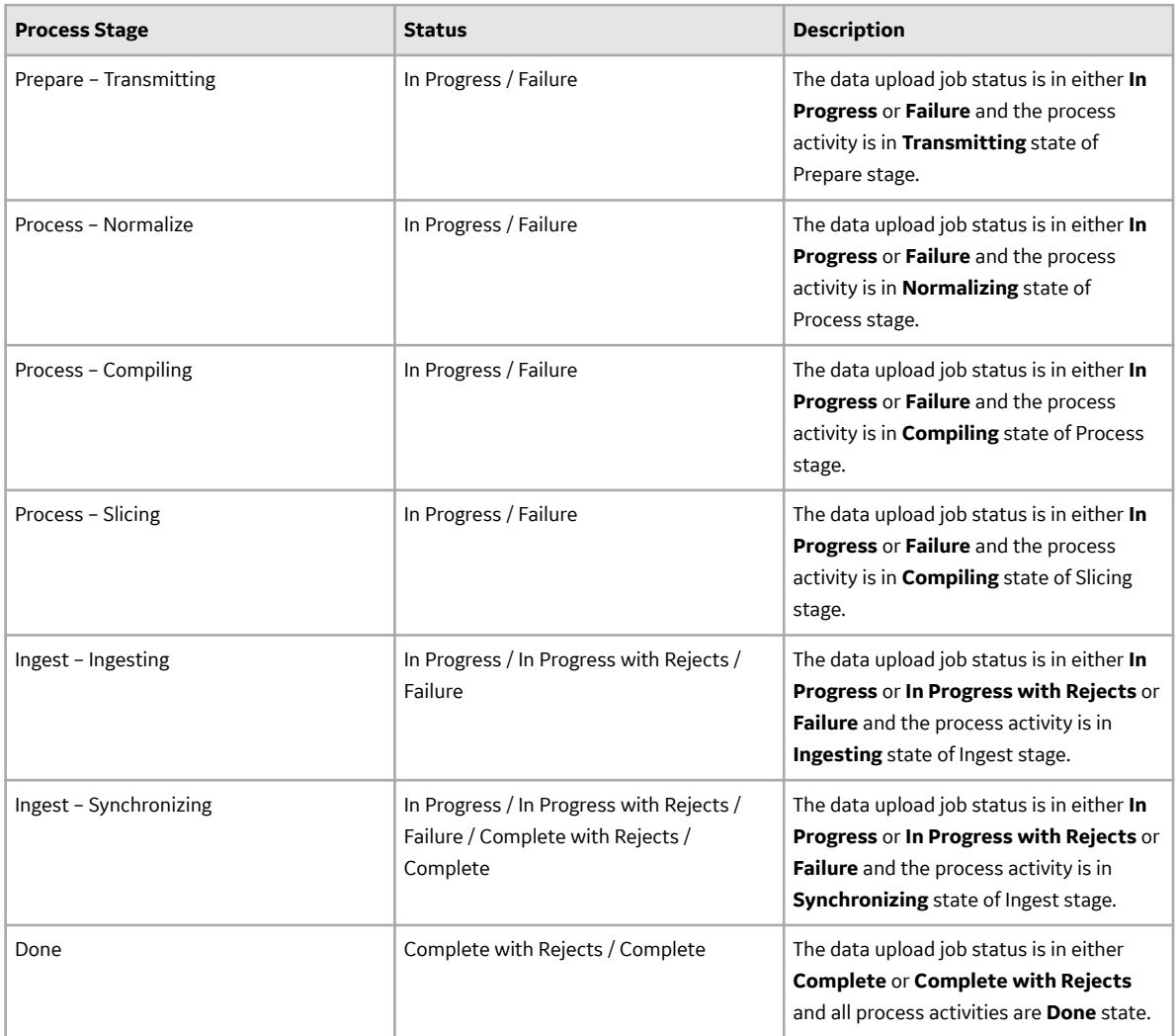

# <span id="page-14-0"></span>**Access the Data Bundle Execution Details of an Import Job**

#### **Before You Begin**

This topic assumes that you have successfully ingested the Data Bundle Execution.

#### **Procedure**

- 1. [Access the Data Loaders page.](#page-5-0) The **Data Bundles Status** page appears.
- 2. In the **Data Bundles Status** page, select the job for which you want to access the details. The Data bundle execution details page appears, displaying the detailed information of the job.

#### **Results**

The Data Bundle Execution details of the job is displayed with the status and progress of the imported data. You can export the data of the rejected rows during the import job to view the details of the errors occurred, if any.

# **Details of the Data Bundle Execution**

When you select a job in the **Data Bundles Status** page, the data import details page appears displaying the detailed import status and the progress of the selected data import job.

The Data Bundle Execution Details page displays the following sections:

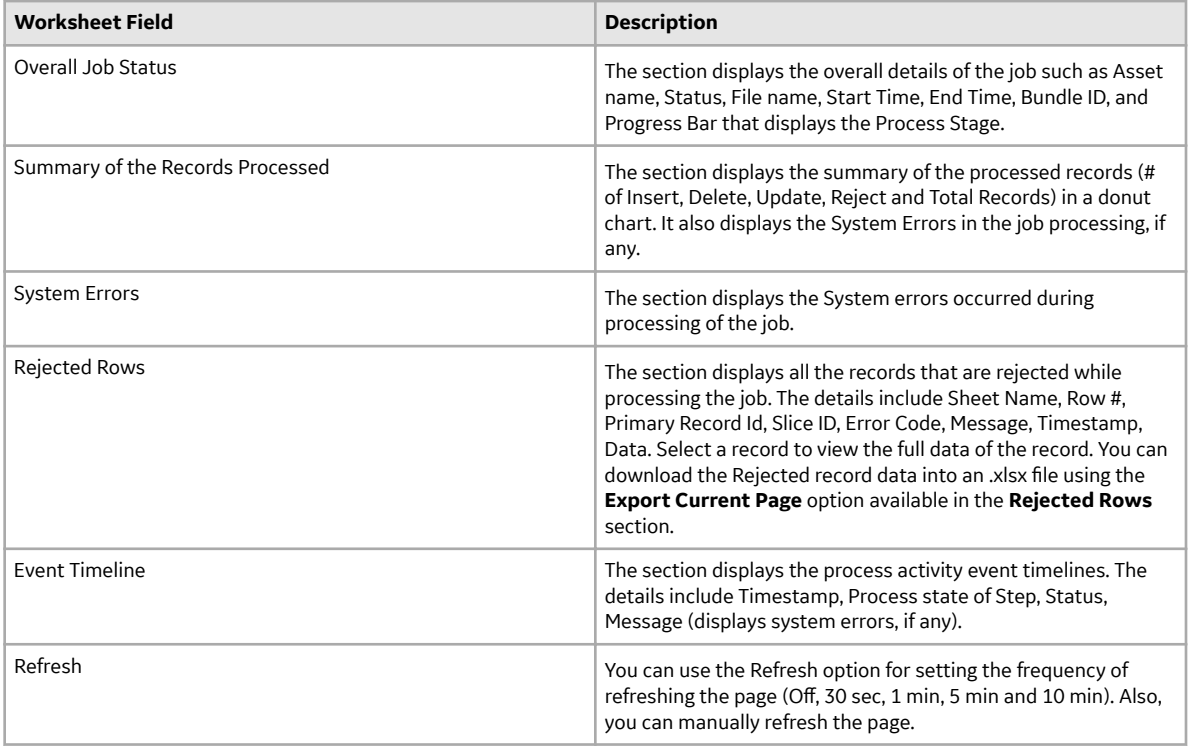

# <span id="page-15-0"></span>**Export the Rejected Data Details of an Import Job**

#### **Procedure**

- 1. [Access the Data Bundle Execution Details of an Import Job.](#page-14-0)
- 2. In the **Rejected Rows** section, select I and then select **Export Current Page** to download the details of the rejected data during the import job.

#### **Results**

The details of the rejected data in the Data Bundle Execution job is exported.

# **Sort Data in a Column in Data Bundle Status**

#### **Procedure**

- 1. [Access the Data Loaders page.](#page-5-0) The **Data Bundles Status** page appears.
- 2. Select a column header, such as **BUNDLE TYPE**. The data in the column is sorted in a specific order (ascending or descending).
- 3. Select the column header again to reverse the sort order. The data in the columns is sorted in the reverse order.

#### **Results**

You can sort the data in the columns in the **Data Bundles Status** page in an ascending or descending order.

# **Show Data in a Column in Data Bundle Status**

#### **Procedure**

- 1. [Access the Data Loaders page.](#page-5-0) The **Data Bundles Status** page appears.
- 2. Select  $\frac{25}{3}$ , and then select the check box next to the column name that you want to view. The selected column appears.

# **Hide Data in a Column in Data Bundle Status**

#### **Procedure**

- 1. [Access the Data Loaders page.](#page-5-0) The **Data Bundles Status** page appears.
- 2. Select  $\mathbb{S}^3$ , and then clear the check box next to the column name that you want to hide. The selected column is hidden.

# <span id="page-16-0"></span>**Reference**

- [Worksheets and Fields](#page-17-0)
- [Family Field Descriptions](#page-22-0)

# <span id="page-17-0"></span>**Worksheets and Fields**

### **About the Data Loader Worksheets and Fields**

Field formats for the data loader workbooks carry specific value and cell requirements. This topic contains guidelines for data/time format, units of measure (UOM), and cell color coding.

**Important:** When using an Excel data loader workbook, to delete rows from the workbook, you must right-click the row number and then select **Delete**.

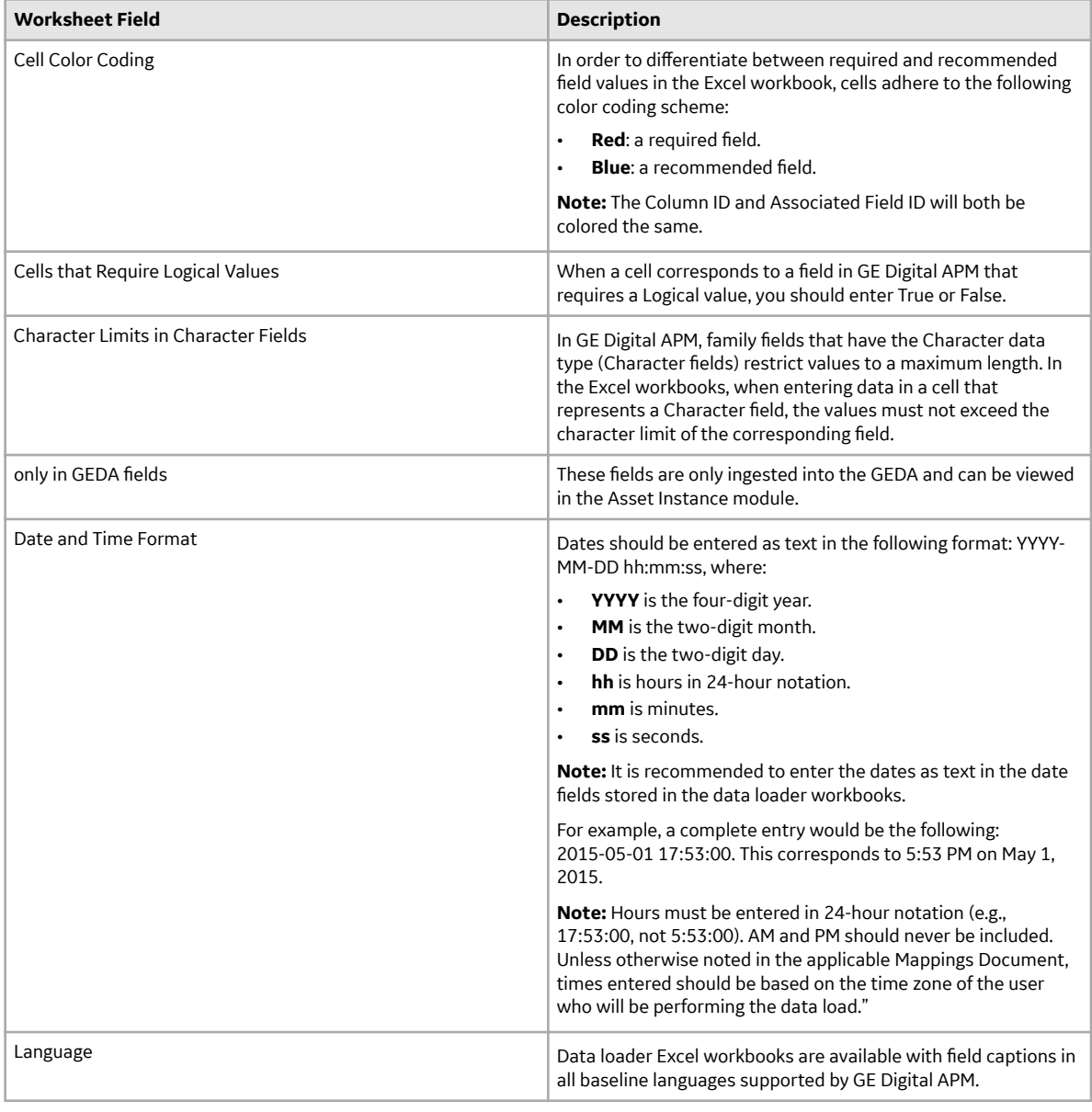

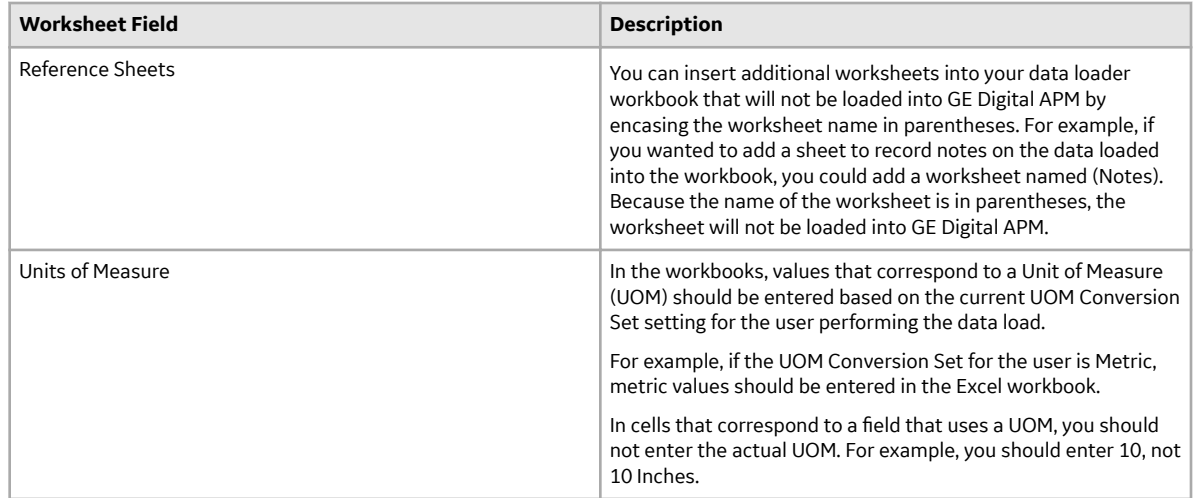

### **About the Configuration Worksheet**

The **Configuration** Worksheet is a common worksheet, which can be implemented by each of the data loaders. It allows you to control aspects of how your data is loaded such as batching and which other worksheets should be processed.

**Note:** The **Configuration** Worksheet cannot be used by the Failure Modes and Effects Analysis (FMEA) Data Loader, the Reliability Centered Maintenance (RCM) Data Loader, Thickness Monitoring (TM) Equipment Data Loader, or the Thickness Monitoring (TM) Functional Location Data Loader.

The Configuration worksheet is needed to describe the type of data that you will be loading and how that data should be handled during the data load.

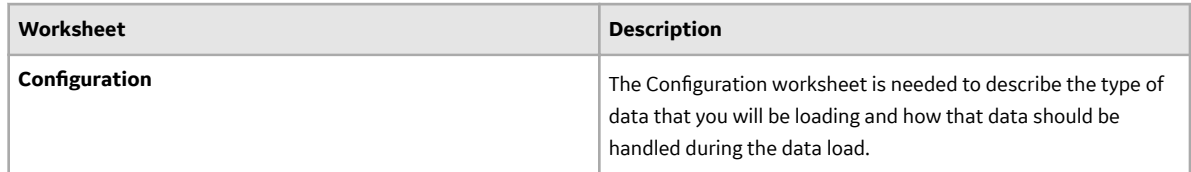

#### **Configuration Worksheet**

Note: For the Unified Asset Ingestion Data Loader, the only supported actions are ACTION\_INSERTUPDATE, ACTION\_LOCATE and ACTION\_NONE.

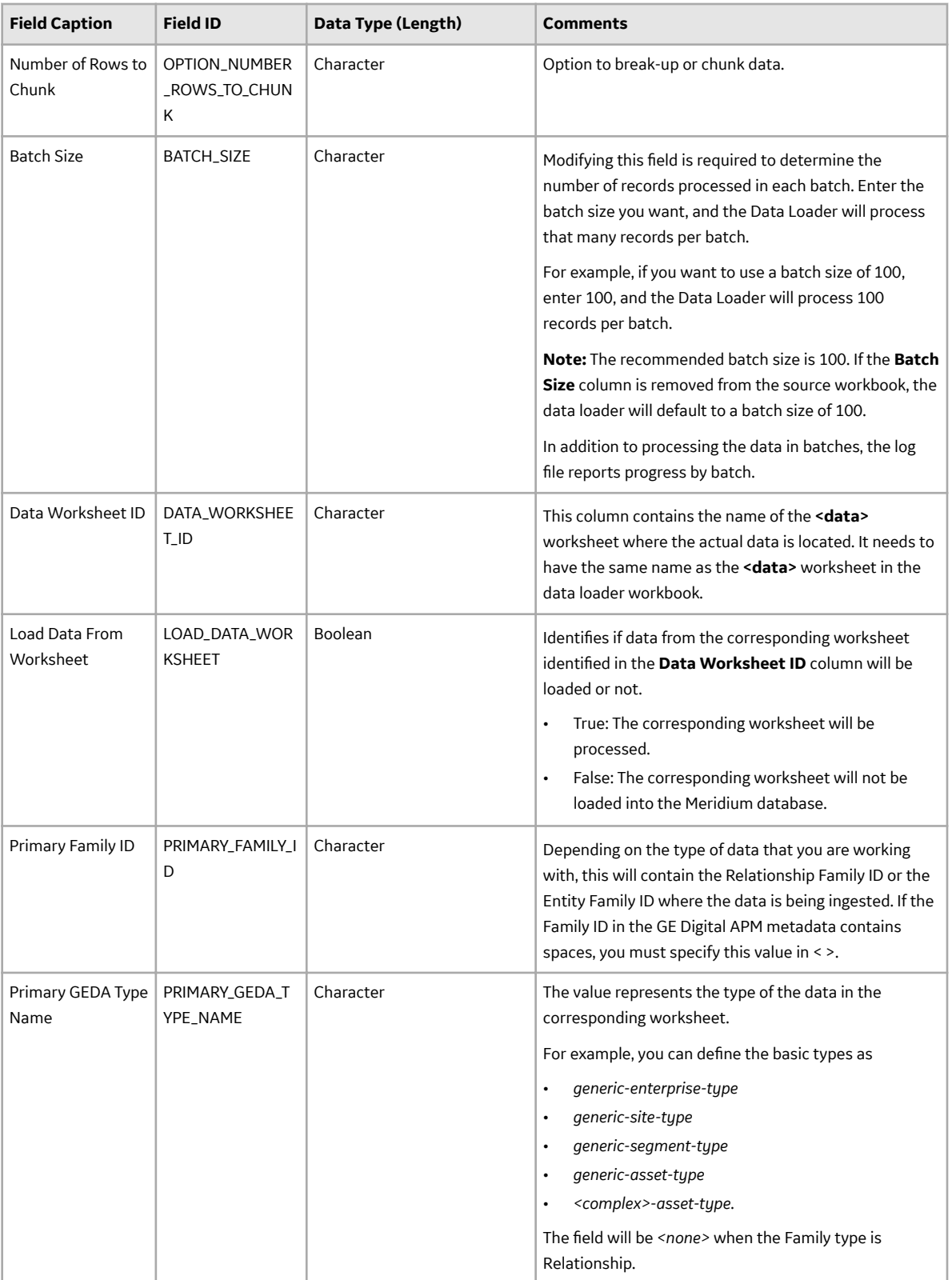

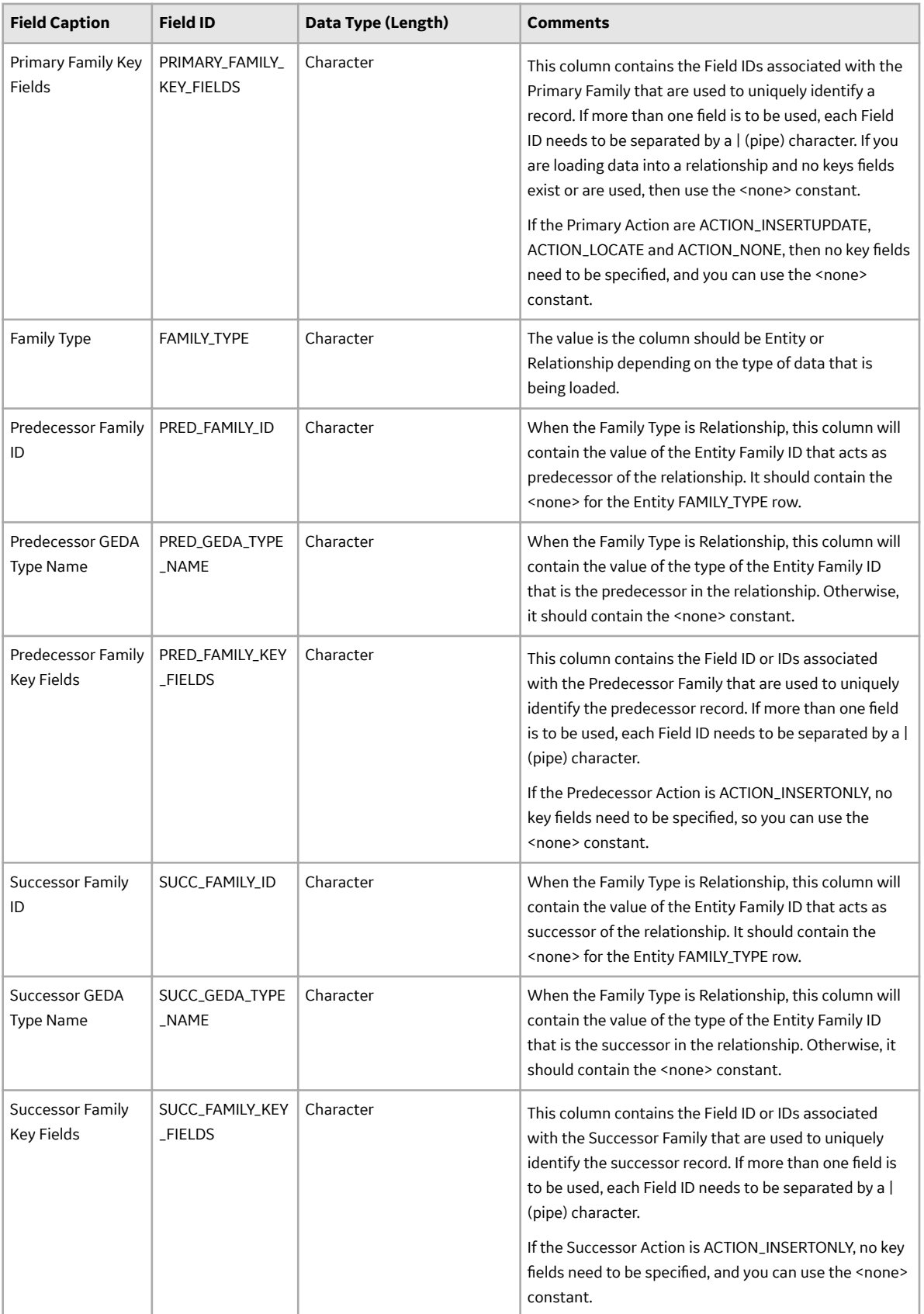

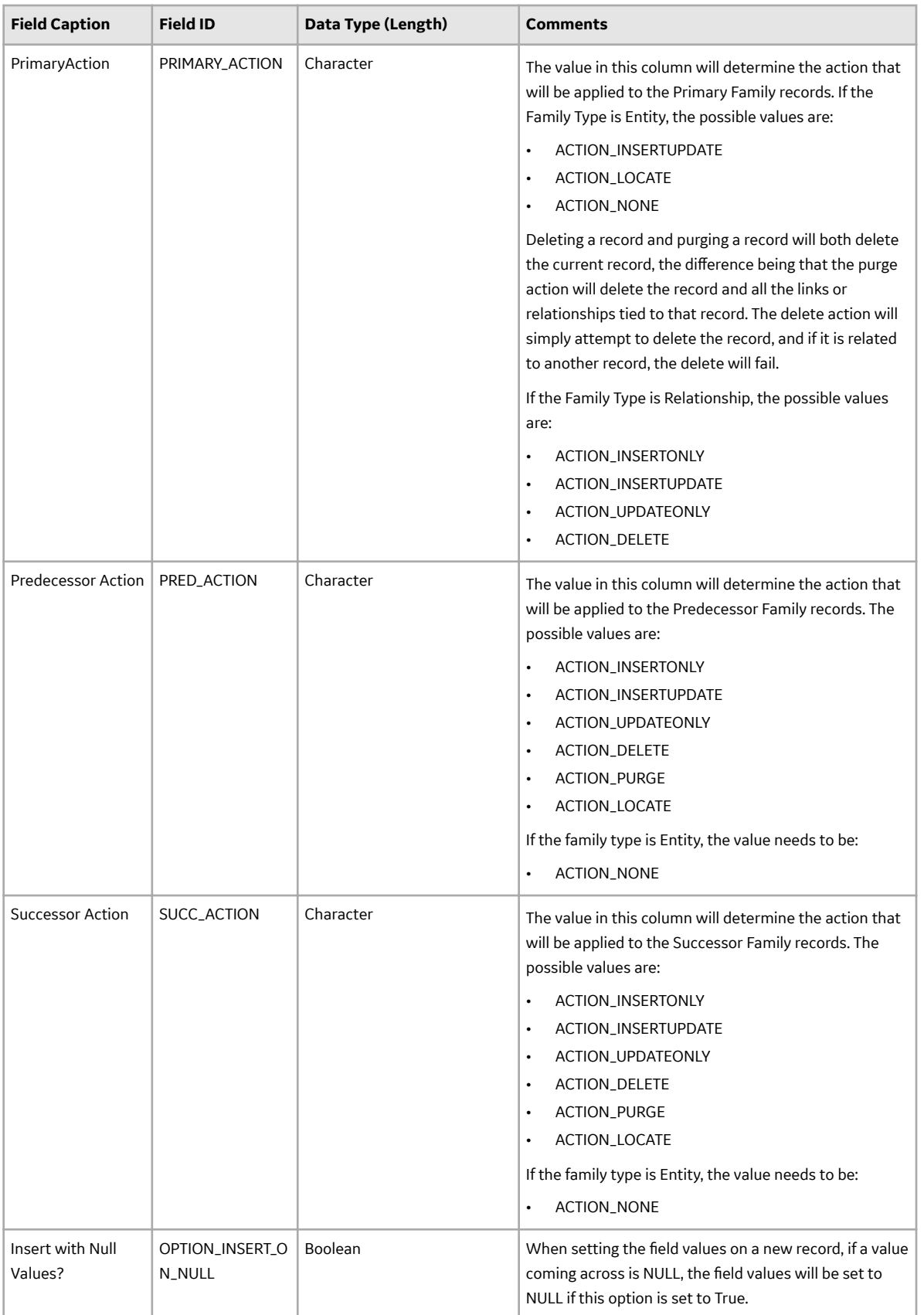

<span id="page-22-0"></span>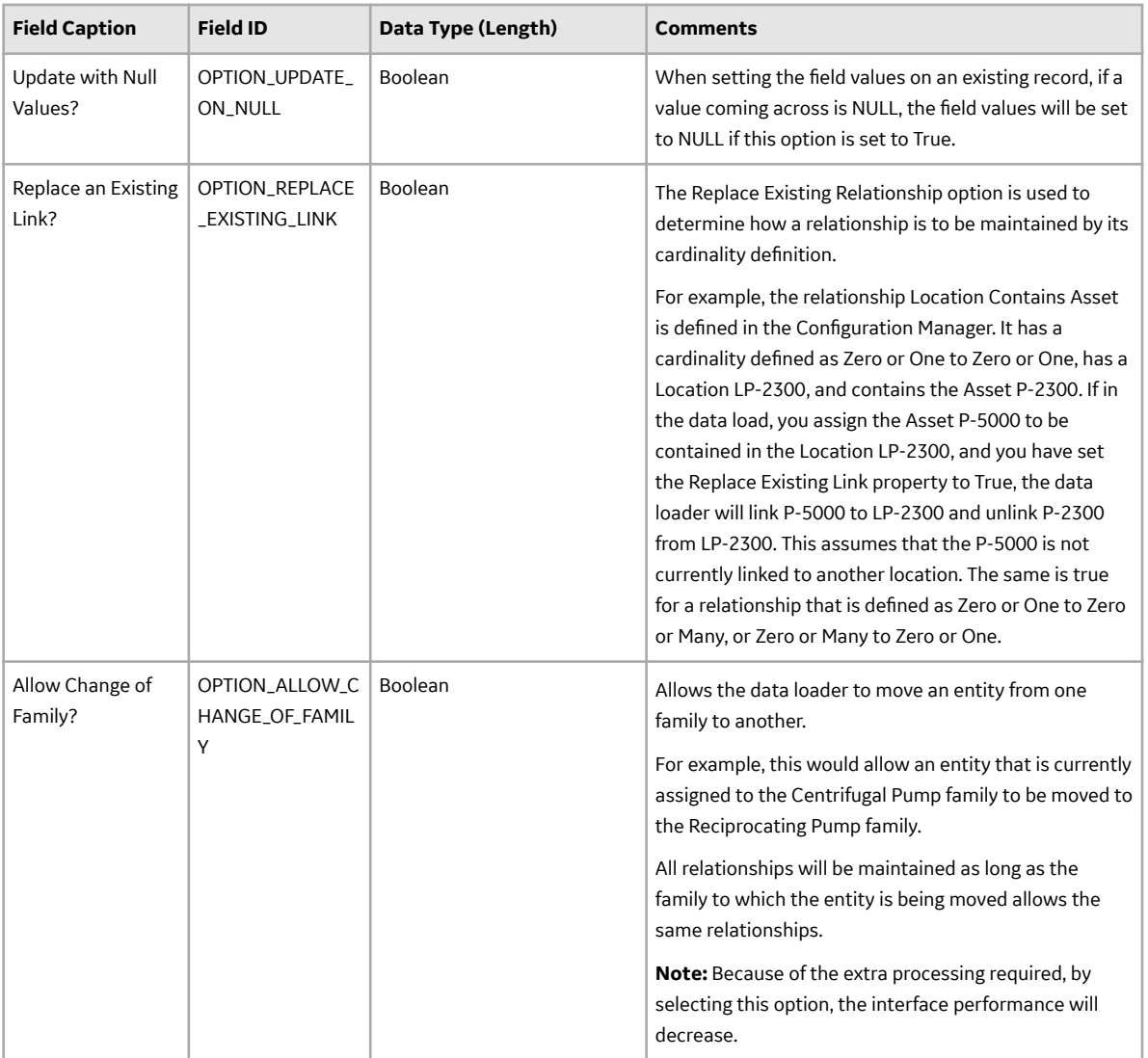

# **Family Field Descriptions**

### **Data Bundles Status Records**

Data Bundles Status records store details about the imported data details for different modules. This topic provides a list and description of the fields that exist for the Data Bundles family. The information in the table reflects the baseline state and behavior of these fields. This list is not comprehensive.

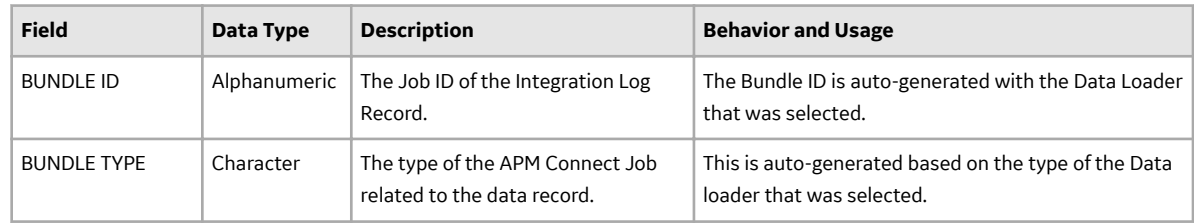

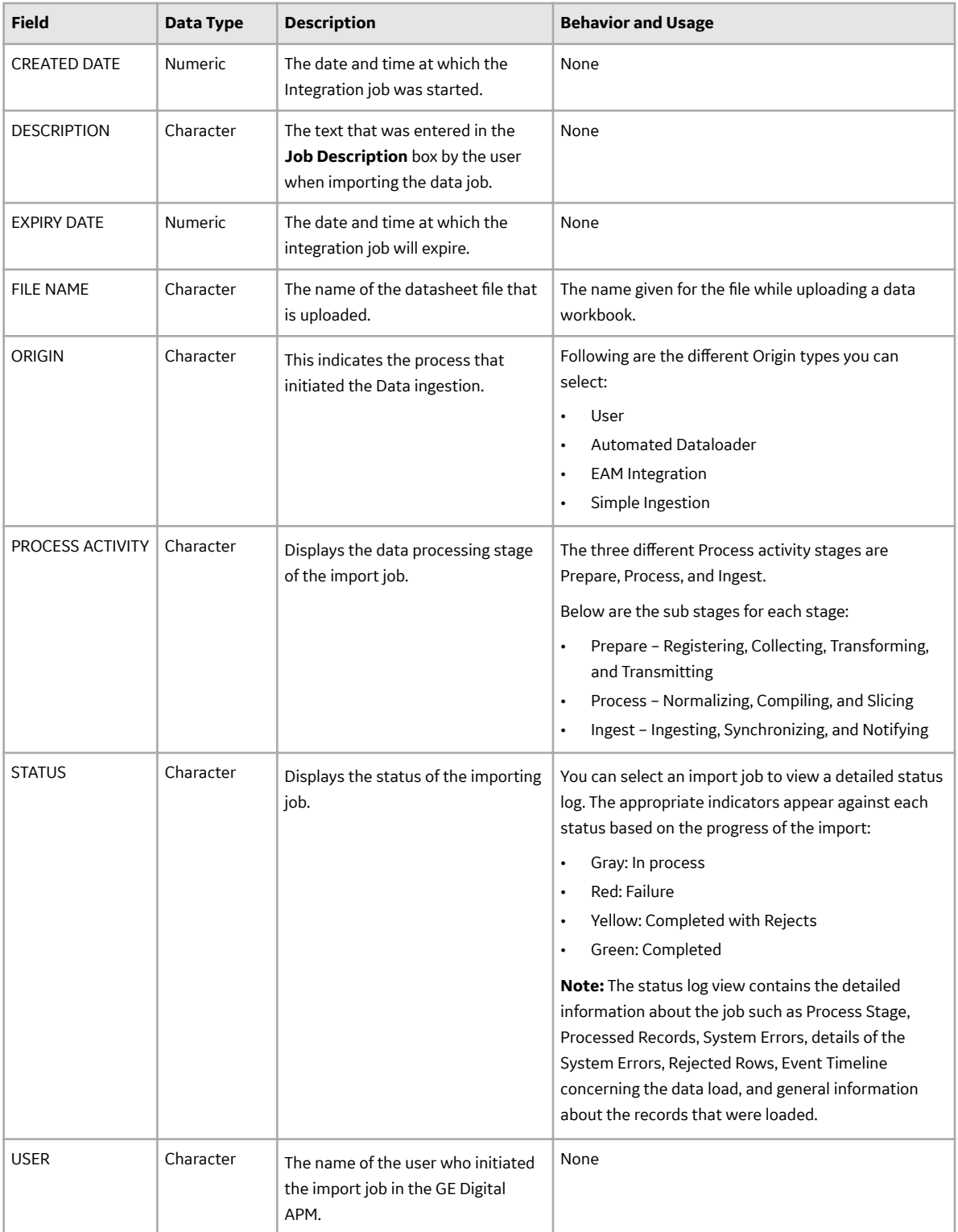

## **Download Template Records**

Download Template records store details about the template classification fields. This topic provides a list and description of the fields that exist for the download template classification. The information in the table reflects the baseline state and behavior of these fields. This list is not comprehensive.

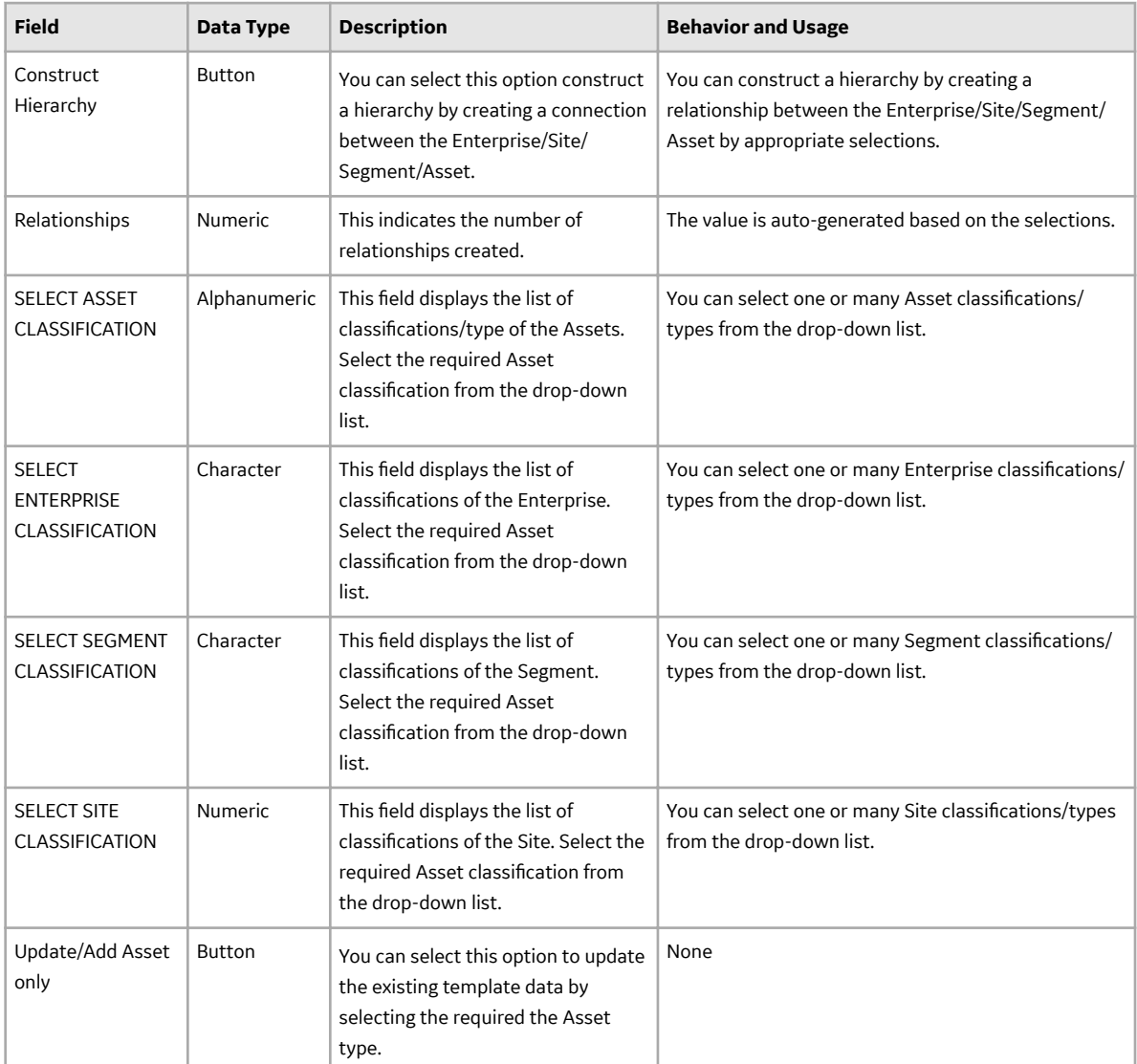